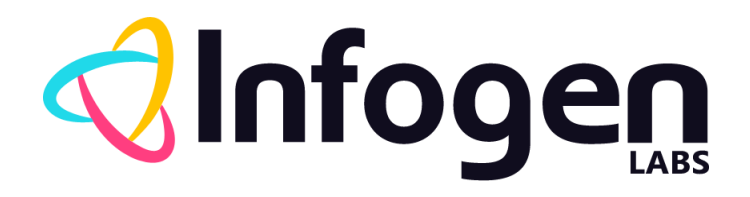

# Security Testing - OWASP ZED Attack Proxy

Version: 1.0

16<sup>th</sup> May 2019

# Vipul Salpekar

Prepared by Infogen Labs Inc.

# **Revision History**

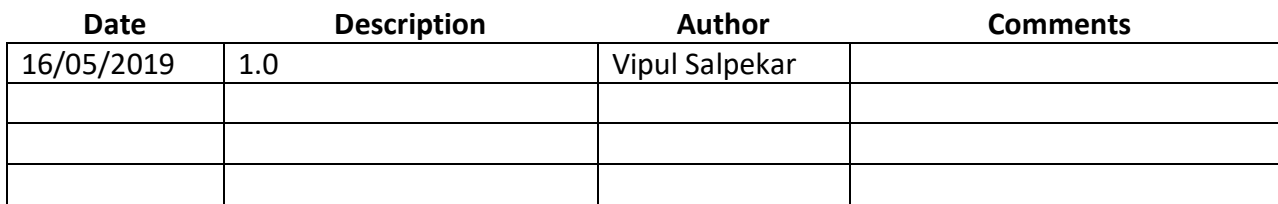

## **Document Approval**

The following OWASP ZAP document has been accepted and approved by the following:<br>Signature **Date Printed Name** Title **Title Signature Printed Name Title Date**

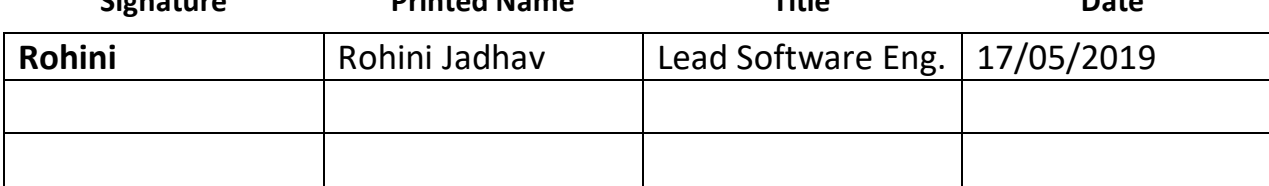

# **Table of Contents**

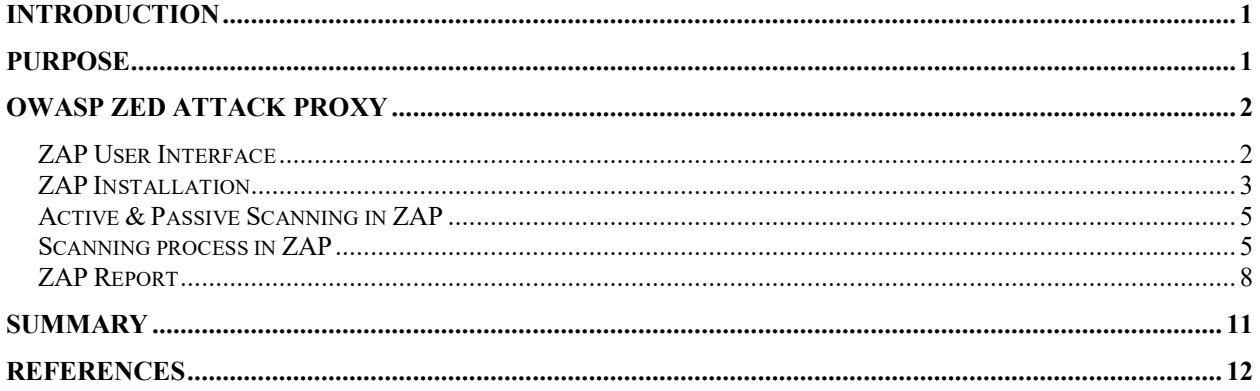

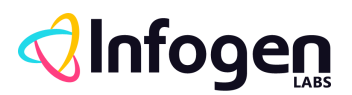

# <span id="page-3-0"></span>**Introduction**

Security testing is an approach which detects the security mechanisms of a system that protects their data and maintains a proper functionality as intended. Due to the logical limitations of security testing, passing security testing is not an indication that no flaws exist or that the system adequately satisfies the security requirements.

In order to make applications tested at Infogen Labs Inc. Security Compliance applications, we use OWASP ZED Attack Proxy (ZAP) tool

With the use of this tool, security threats to the applications are omitted at early stages of Application life cycle.

In addition to this, ZAP is developed by OWASP which itself is a major security compliance community who publish a list of top 10 vulnerabilities every year that are found globally across all domains.

# <span id="page-3-1"></span>**Purpose**

The purpose of this document is to give a detailed description of OWASP ZAP tool so that a beginner to Security Testing can perform Security Scan and do manual Pentest in order to validate the detected Vulnerabilities.

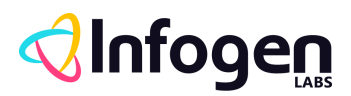

# <span id="page-4-0"></span>**OWASP Zed Attack Proxy**

OWASP ZAP is an easy to use integrated penetration testing tool for finding vulnerabilities in web applications.

It is designed to be used by people with a wide range of security experience and as such is ideal for developers and functional testers who are new to penetration testing as well as experienced security professionals.

ZAP provides automated scanners as well as a set of tools that allow you to find security vulnerabilities manually.

#### <span id="page-4-1"></span>**ZAP User Interface**

By default, ZAP displays:

- A top-level menu which gives access to many of the automated and manual tools
- A top-level toolbar which includes buttons for commonly used features
- A 'tree' window on the left-hand side which displays the Sites tree and the Scripts tree
- A 'workspace' window on the top right-hand side, which allows you to display and edit requests, responses and scripts,
- An 'information' window underneath workspace window, which displays details of the automated and manual tools
- A footer which displays a summary of the alerts found and the status of the main automated tools

By default, only a small number of tabs are shown when ZAP starts. Other tabs appear when you run the related tools or can be added manually via the 'green plus' tabs. You can 'pin' tabs so that they are always shown when you restart ZAP.

**Note: -** In order to reduce the complexity of the UI many of ZAPs features are only shown via context sensitive right-click menus. There are right-click menus throughout ZAP: on the nodes of the Sites and Script trees, on the tables displayed in the information tabs and in the workspace tabs. Some menus are only displayed when you highlight text - for example the 'Fuzz...' menu is only shown if you right click a highlighted string in the Request tab.

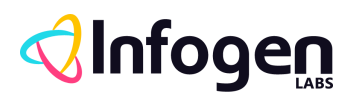

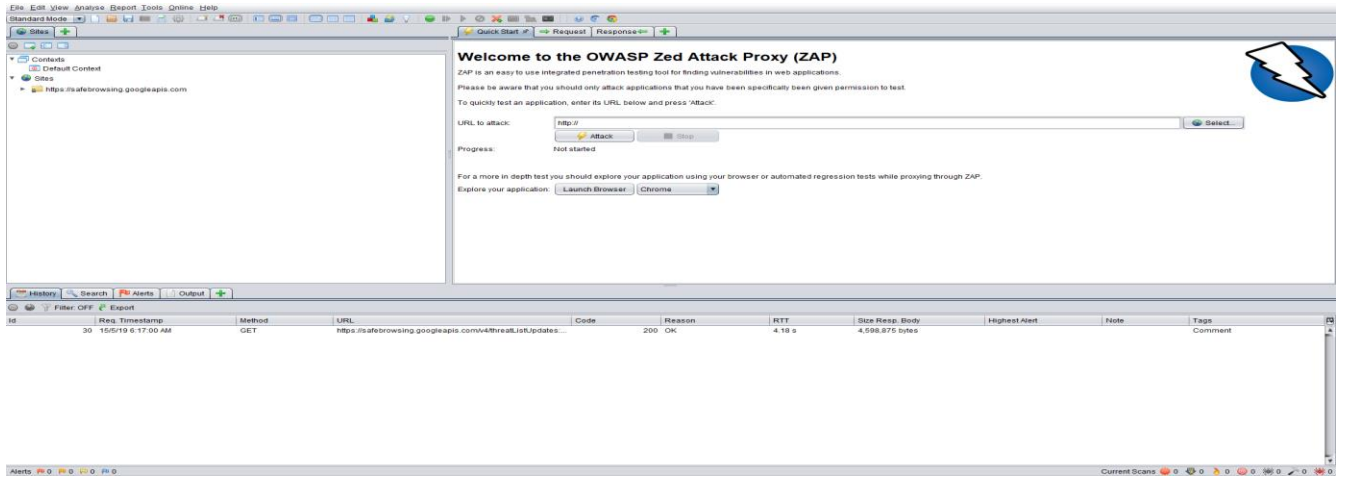

#### <span id="page-5-0"></span>**ZAP Installation**

Alerts # 0 # 0 # 0 # 0

Zap tool is easy to install and use. Please follow below steps to install an application –

**Step 1** Download and install JAVA from the URL - https://www.java.com/en/download/

**Step 2** Download and Install ZAP from the URL https://github.com/zaproxy/zaproxy/wiki/Downloads

**Step 3** In ZAP go to Tools -> options -> Dynamic SSL certificates -> Save the certificate in your system.

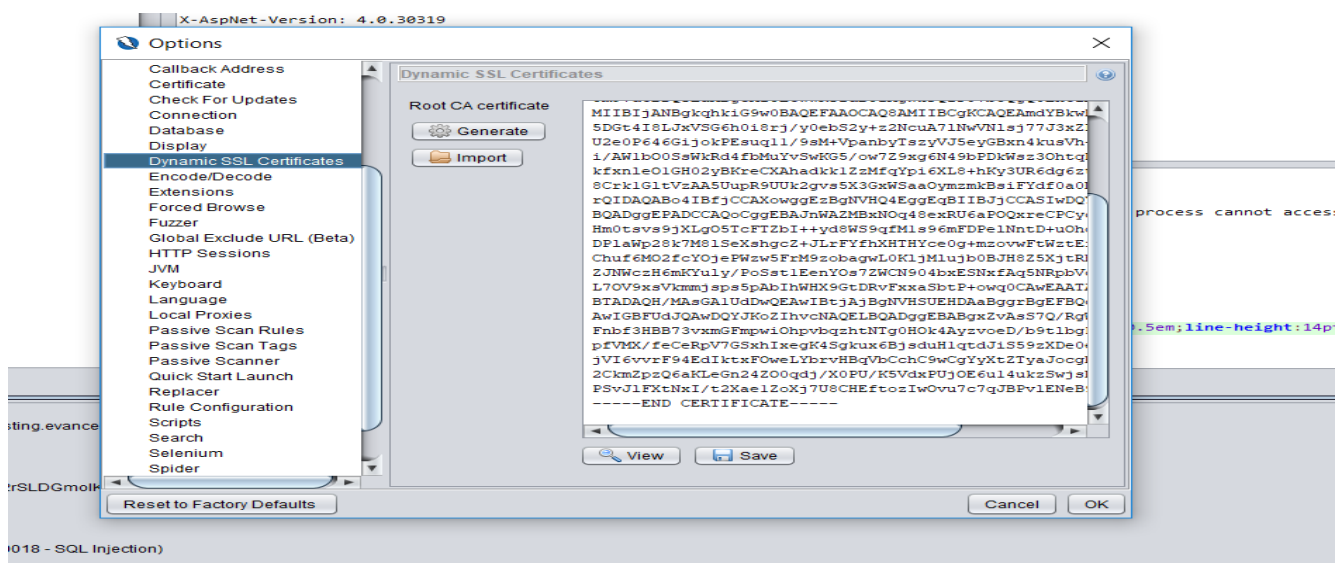

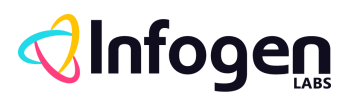

**Step 4** In your browser, Go to View certificates -> Click on import and browse for the saved certificate -> import the certificate in your browser.

**Step 5** Go to Network settings of your browser make the settings as per the below screenshot.

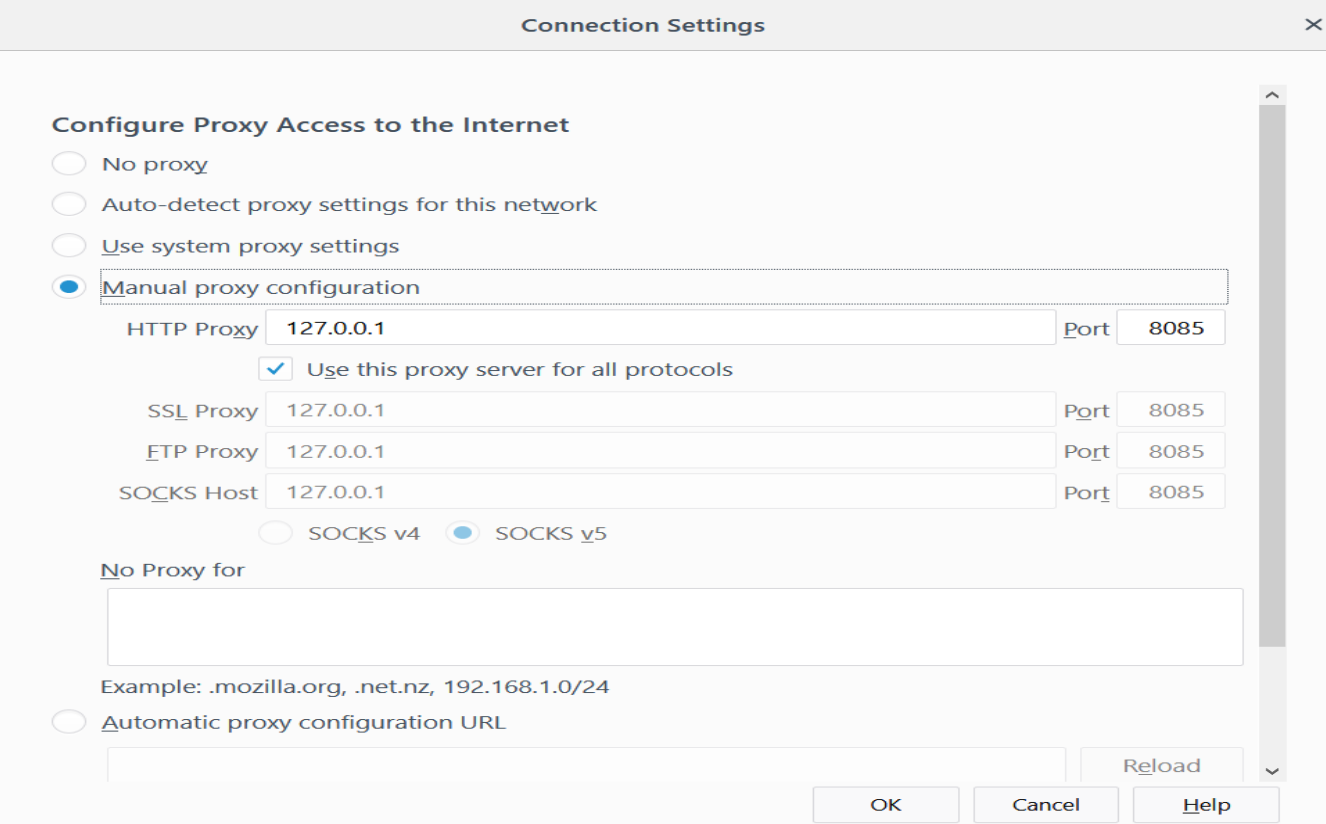

**Step 6** Go to ZAP  $\rightarrow$  tools  $\rightarrow$  Options  $\rightarrow$  Local proxies and do the changes as per the below screenshot.

**Note**: - Port number in ZAP tool as well as in browser should be same.

**After this, any URL that you hit in the browser should be visible under site menu of ZAP tool as shown below: -**

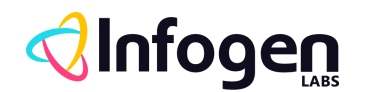

#### Untitled Session - OWASP ZAP 2.7.0

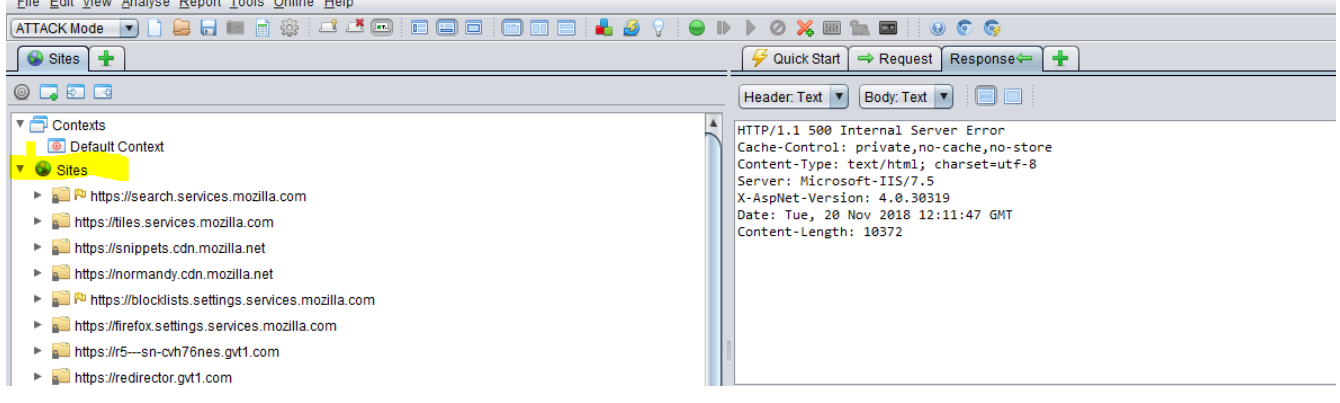

#### <span id="page-7-0"></span>**Active & Passive Scanning in ZAP**

ZAP passively scans all of the requests and responses that it discovers via the spiders or that are proxied through it from your browser. Passive scanning does not change the responses in any way and is therefore always safe to use. Scanned is performed in a background thread to ensure that it does not slow down the exploration of an application. Passive scanning is good for finding a limited number of potential vulnerabilities, such as missing security related HTTP headers. It can be an effective way to get a sense of the state of security in a given web application, and clues for where to focus more invasive manual testing.

Active scanning attempts to find potential vulnerabilities by using known attacks against the selected

targets. As active scanning is an attack on those targets it is completely under user control and should only be used against applications that you have permission to test. Active scanning can be started via the Active Scan tab or the right click 'Attack' menu.

#### <span id="page-7-1"></span>**Scanning process in ZAP**

ZAP has mainly two ways to perform an Active Scan.

**1.** The most straightforward of these is to use the *Quick Start* welcome screen that is displayed by default when ZAP is launched.

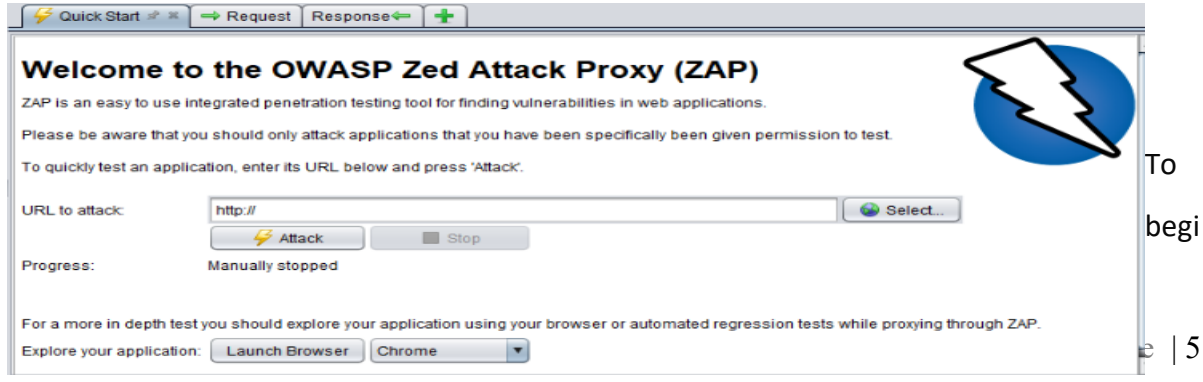

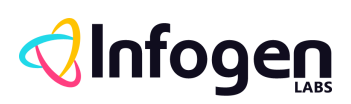

n, enter the URL you want to scan in the *URL to attack* field, and then press the *Attack* button. This will launch a twostep process:

Firstly, a spider will be used to crawl the website: ZAP will use the supplied URL as a starting point to explore the website to determine all the hyperlinks within it (links that direct outside the domain will be ignored). The *Spider* tab at the bottom of the ZAP window will display the links as they are found. While this is happening, ZAP will simultaneously passively scan the links. Secondly, the Active Scan will launch once the crawl is complete the active scan will start. ZAP will launch a variety of attack scenarios at the URLs listed in the *Spider* tab. The attack progress will be displayed in the *Active Scan* tab.

Once the active scan has finished, the results will be displayed in the *Alerts* tab. This will contain all the security issues found during both the Spider and Active scan. They will be flagged according to their risk - red for High Priority, and green and yellow for Medium to Low Priority, respectively.

**2.** The other way to perform Active Scan in ZAP is to manually crawl the application and as all the URLS visited in the browser gets captured in the "Sites" section through proxy.

**Note: - Before capturing the application URL's through manual crawling, you should select the ZAP to the "Attack mode".**

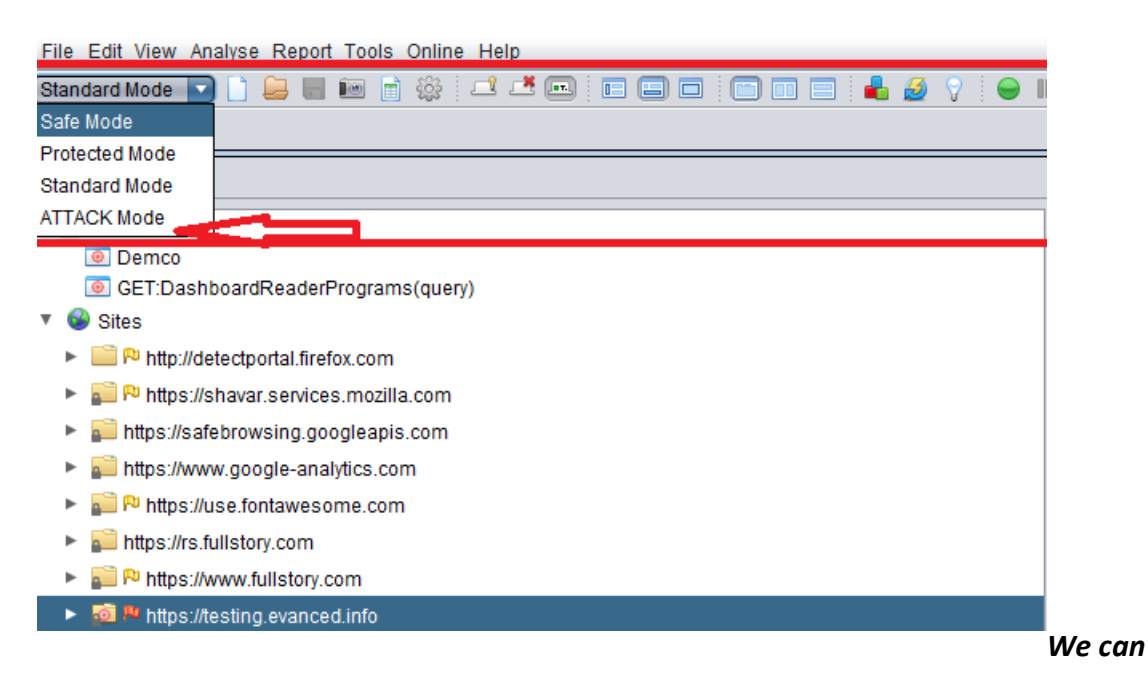

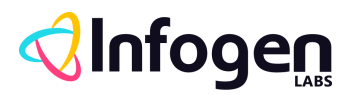

*start the active scanning by right clicking on the Main node of site to be scanned.*

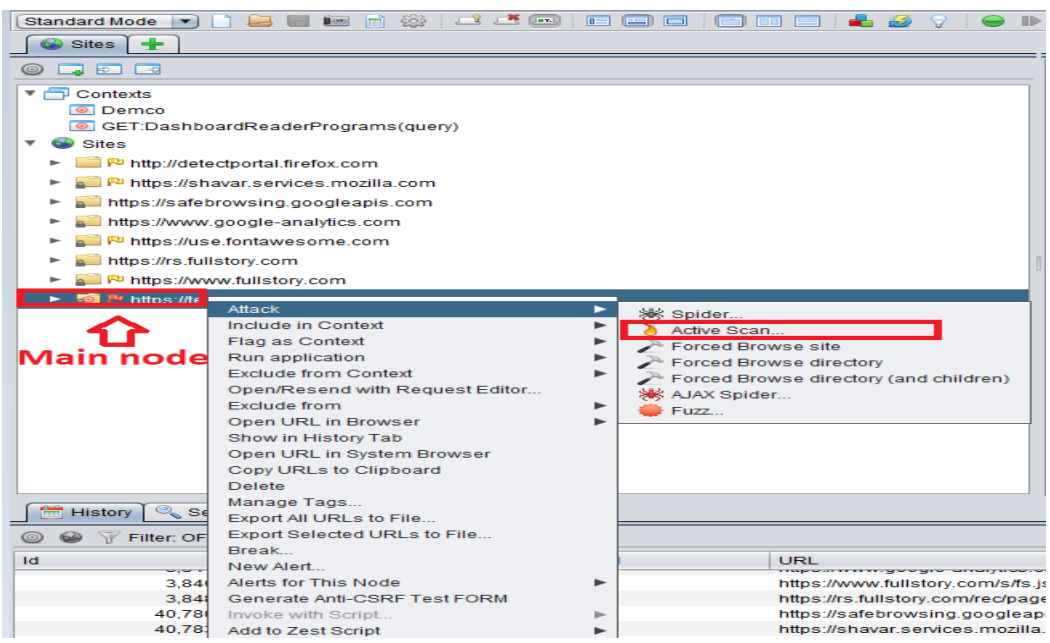

The attack progress will be displayed in the *Active Scan* tab.

Once the active scan has finished, the results will be displayed in the *Alerts* tab. This will contain

all the security issues found during Active scan.

They will be flagged according to their risk - red for High Priority, and green and yellow for

Medium to Low Priority, respectively.

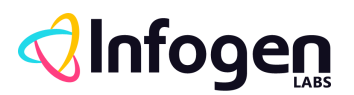

#### <span id="page-10-0"></span>**ZAP Report**

Zap gives the scanning report in XML, XHTML and HTML formats.

Below are the steps to generate Scanning report in OWASP ZAP: -

- Select the Main node of the site which is scanned from the Site section.
- Click on the Reports and Select the format in which you want to generate the report.
- Give appropriate path and save it.

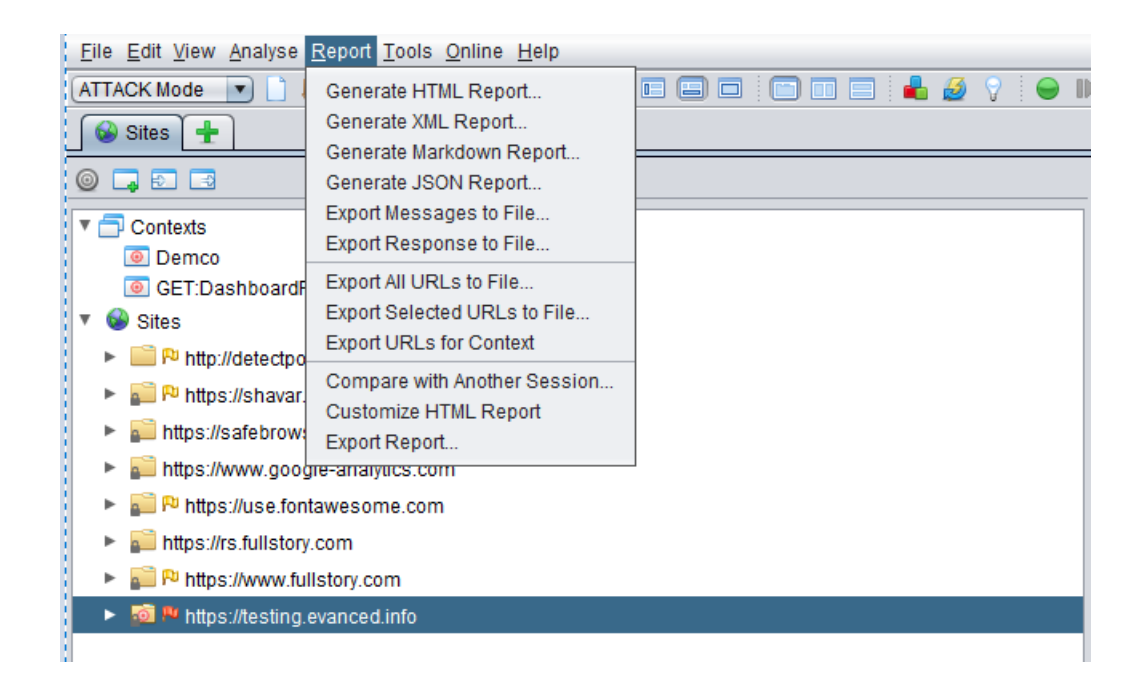

**Below is the glance of report in HTML format generated by OWASP ZAP tool: -**

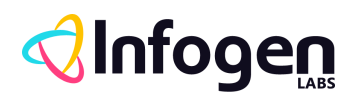

## 2 ZAP Scanning Report

#### **Summary of Alerts**

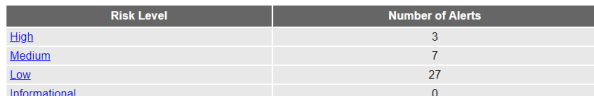

#### **Alert Detail**

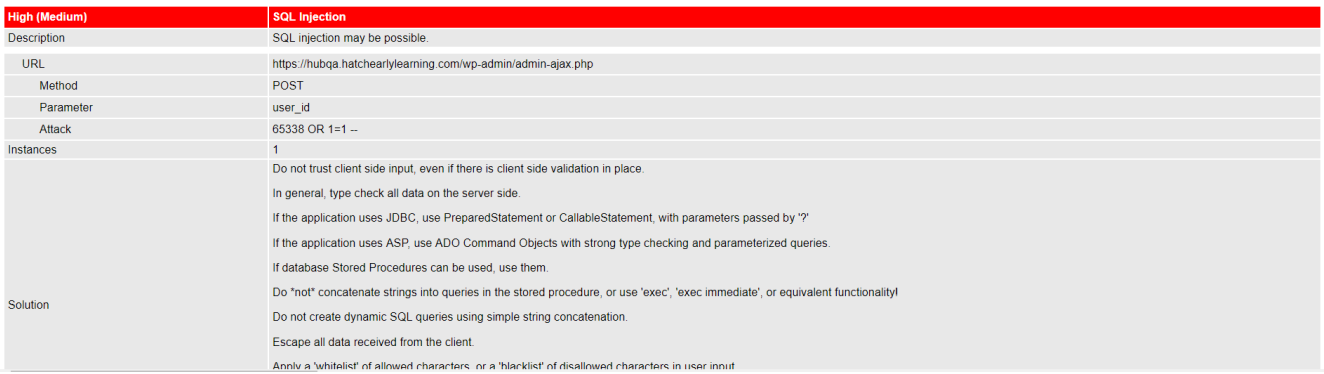

## **Please refer detailed report here:**

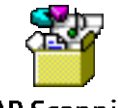

**ZAP Scanning** Report.pdf

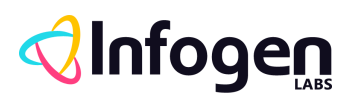

**Below is the quick view of the report developed by Infogen Labs: -**

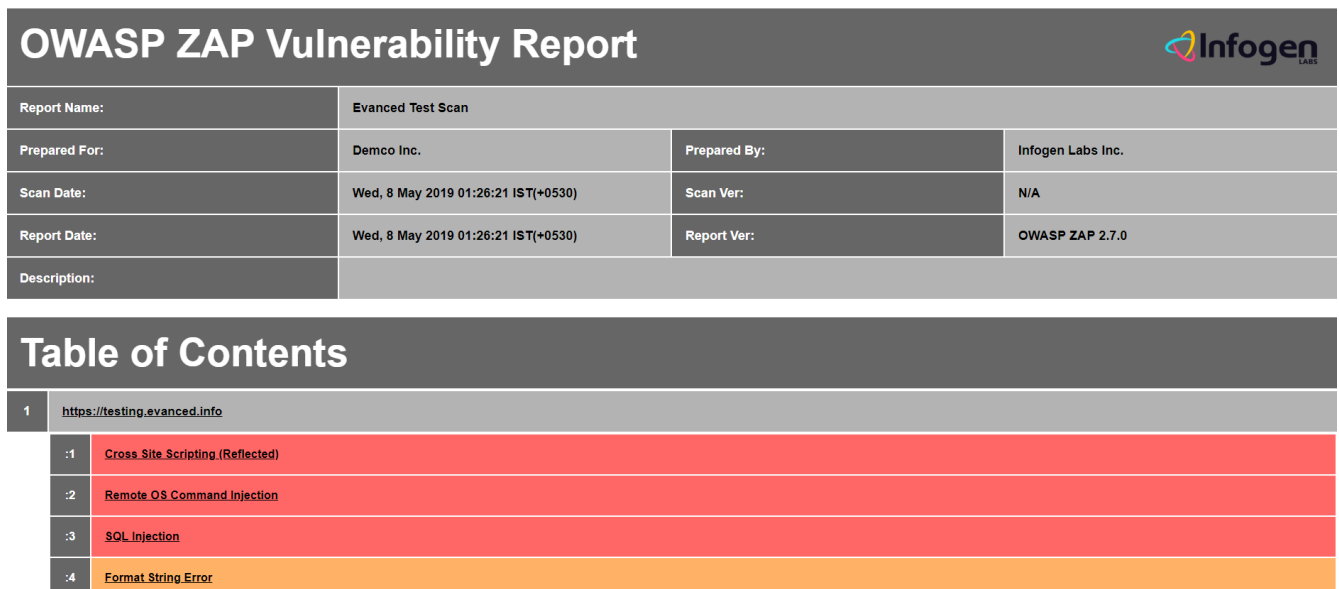

X-Frame-Options Header Not Set

#### **Please refer detailed report here:**

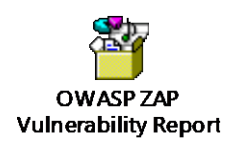

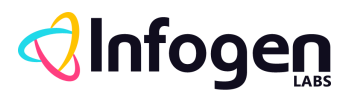

# <span id="page-13-0"></span>**Summary**

Security Testing is somewhat which assures the customer that their product is sanitized from the security threats.

Infogen Labs Inc. implements the Scanning process present in OWASP ZAP for the applications under test to make sure the primary OWASP top 10 vulnerabilities are removed.

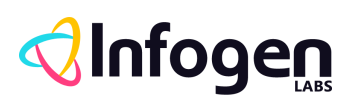

# <span id="page-14-0"></span>**References**

<https://github.com/zaproxy/zaproxy/wiki/Introduction>